# **Precision Agriculture**

# **A** TOPCON

## **GNSS 自 動操舵 シ ス テ ム GNSSガ イ ダンス シ ス テム** かんたん 操作ガ

このガイドは、**はじめて自動操舵をされる方**や、 **自動操舵中の困ったとき**に、ご覧いただくものです。 いつでもご覧いただけるよう、運転席の周りに吊 り下げてお使いください。さらに詳しい説明につ いては、付属の取扱説明書をご覧ください。

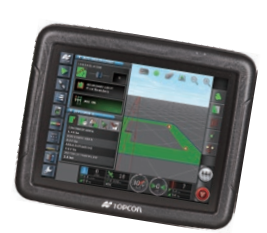

### 作業手順や設定のしかたが動画でわかる! 「作業手順」マニュアルビデオを

http://www.topcon.co.jp/ positioning/products/ product/agri/X25\_instructionmovie\_J.html ご用意しています。

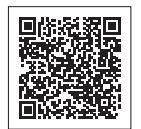

# **1. 操作前の準備**

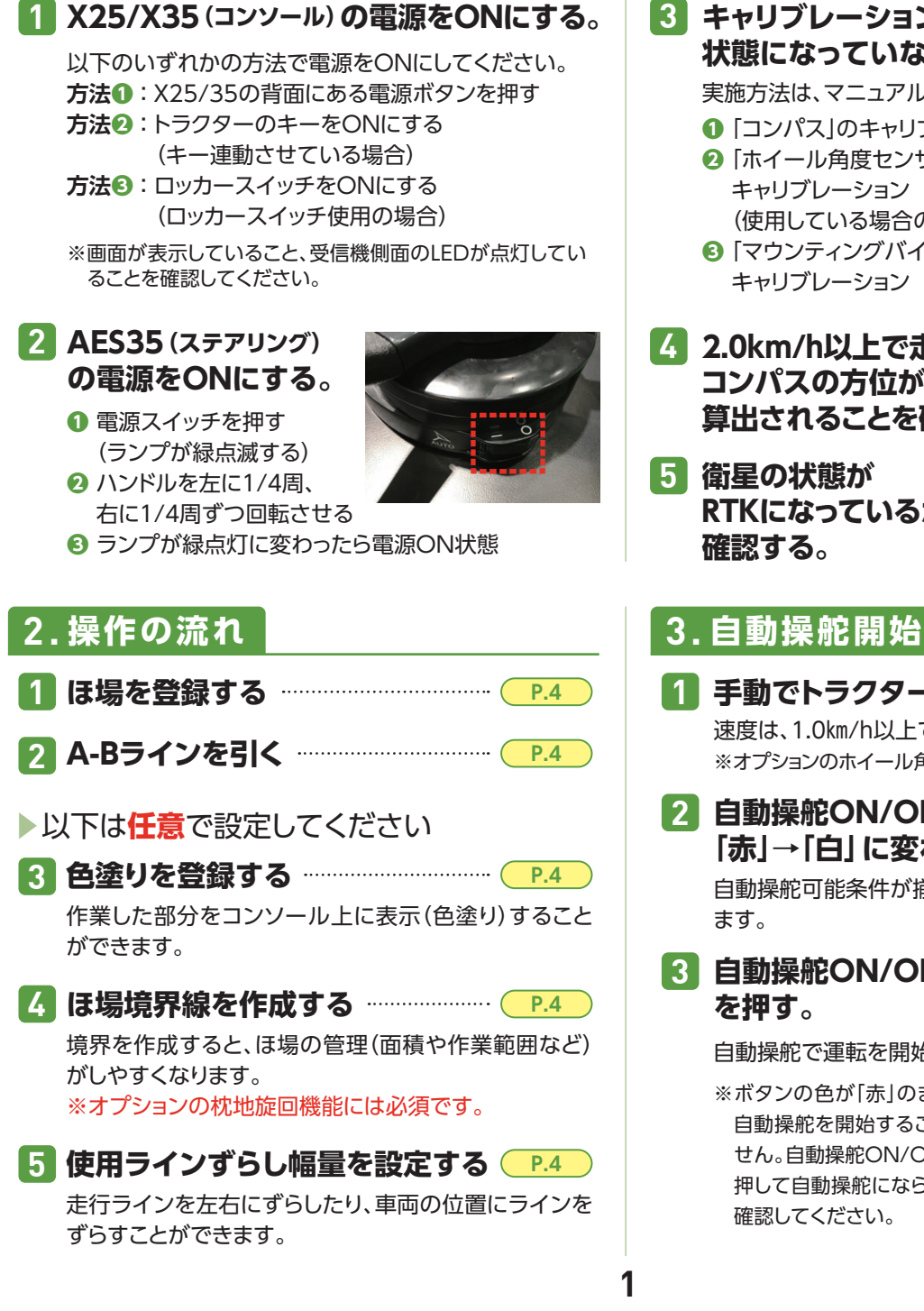

### **3 キャリブレーション(初期設定)が、済みの 状態になっていない場合は実施する。**

実施方法は、マニュアルビデオを参照してください。

ー<br>ステアリングのキャリブレーション<br><sup>フリングコントローニ</sup> **❶** 「コンパス」のキャリブレーション

- **❷** 「ホイール角度センサ」の
- キャリブレーション (使用している場合のみ) **❸** 「マウンティングバイアス」の

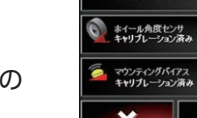

● コンパス ーンョン済み

∍∩

- **4 2.0km/h以上で走行し、 コンパスの方位が正しく 算出されることを確認する。**
- **5 衛星の状態が RTKになっているか 確認する。**

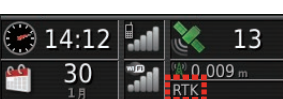

 $(2.0)(108)$ 

# **手動でトラクターの走行を開始する。 1**

速度は、1.0㎞/h以上で走行してください。 ※オプションのホイール角度センサ装着時は0.1㎞/h以上。

### **自動操舵ON/OFFボタンの色が 2 「赤」→「白」に変わることを確認する。** 自動操舵可能条件が揃うと、ボタンの色が「白」に変わり

ます。

**自動操舵ON/OFFボタン 3 を押す。**

自動操舵で運転を開始します。

**P.7** ※ボタンの色が「赤」のままの場合、 自動操舵を開始することはできま せん。自動操舵ON/OFFボタンを 押して自動操舵にならない理由を 確認してください。

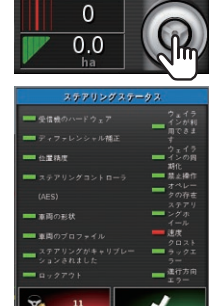

※画面は出荷時の状態です。

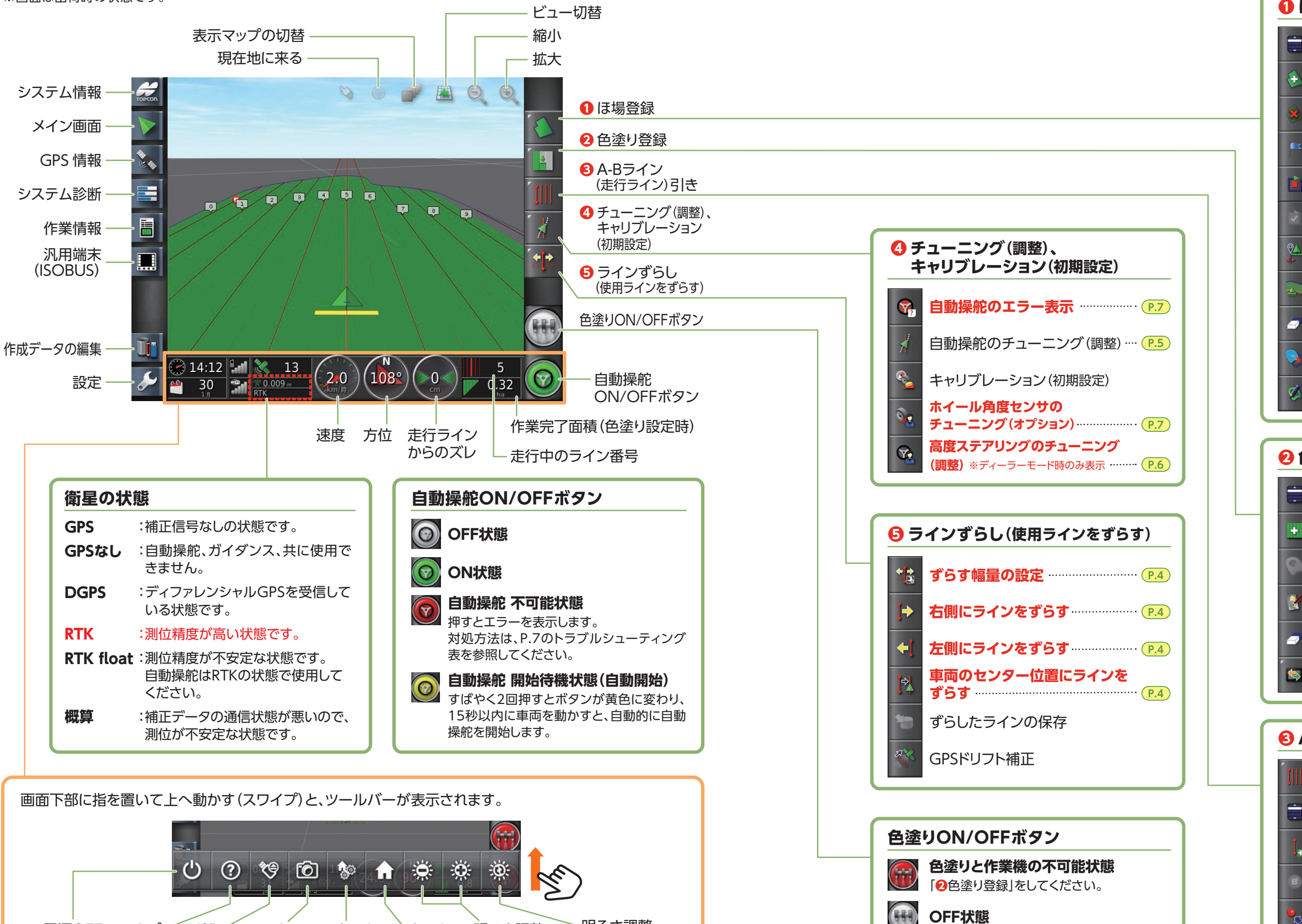

明るさ調整 – 明るさ調整

**A点、もしくはB点の設定**

手動でのA-Bライン作成

枕地旋回設定(オプション)

**ON状態**

**CHI** 

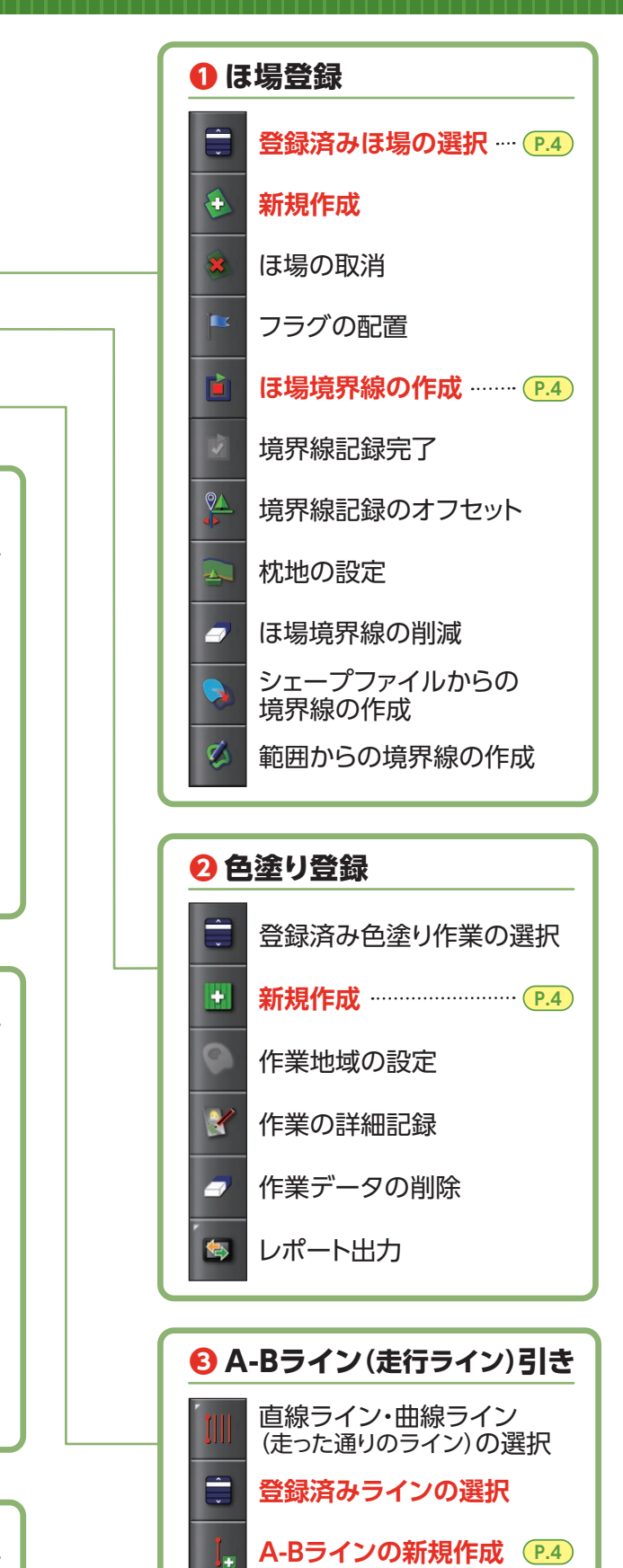

# **コンソールの表示画面について コンソールの表示画面について**

取り外し

スクリーン ショット

電源OFF ヘルプ USB·

ホーム

画面管理 画面選択

ホーム

モードの設定 (自動・日中・夜間)

## **2. 操作の流れ**

### **ほ場を登録する**

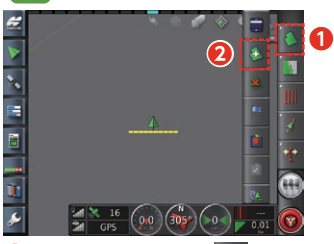

**1メイン画面右側の 3を押す。** を押す。

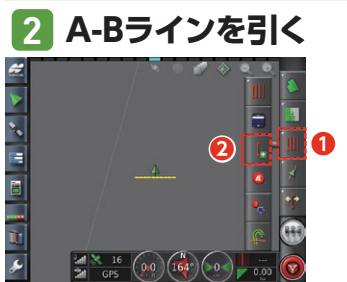

**1 メイン画面右側の | | を押す。** 左側に表示された | | を押す。

▶以下は**任意**で設定してください

**色塗りを登録する <sup>任</sup> <sup>意</sup>**

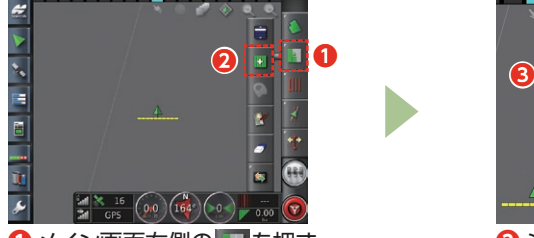

**1メイン画面右側の ■ を押す。 2 日** を押す。

### **ほ場境界線を作成する <sup>任</sup> <sup>意</sup>**

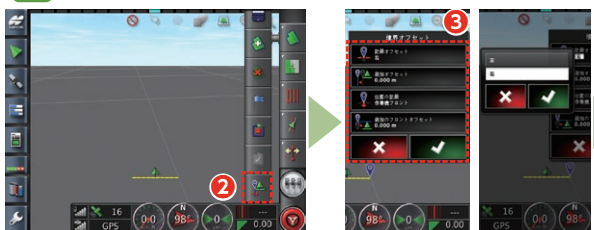

本機を境界の開始位置に移動させる。

- **2 %** を押すと境界オフセット画面が表示される。
- 作業機のどの位置(前後・左右など)で境界線を引くか設定する。
- **使用ラインずらし幅量を設定する <sup>任</sup> <sup>意</sup>**

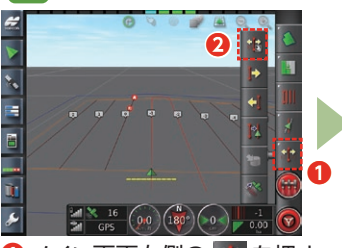

**1メイン画面右側の キ**を押す。 を押す。

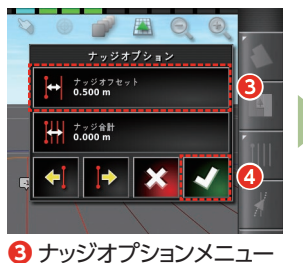

が開くので、「ナッジオフ セット」を押す。 ずらしたい量を入力し √を押す。

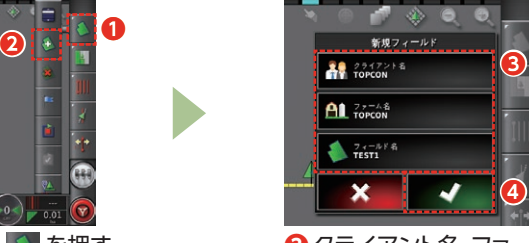

クライアント名、ファーム名、フィールド名を設定する。 を押す。 以上で設定完了です。

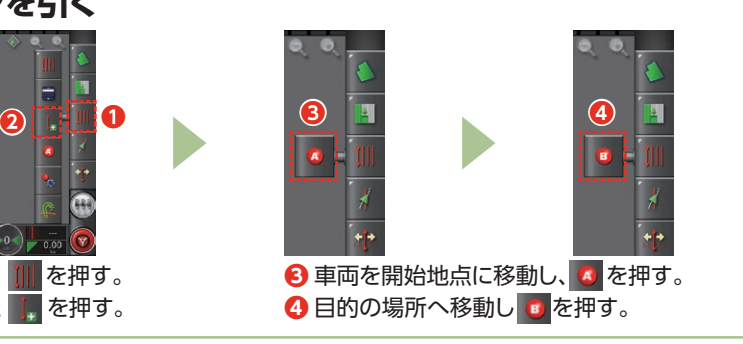

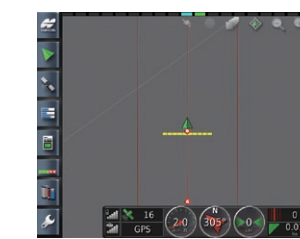

以上で設定完了です。

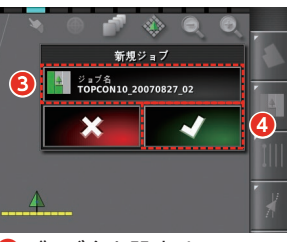

 ジョブ名を設定する。 を押す。 以上で設定完了です。

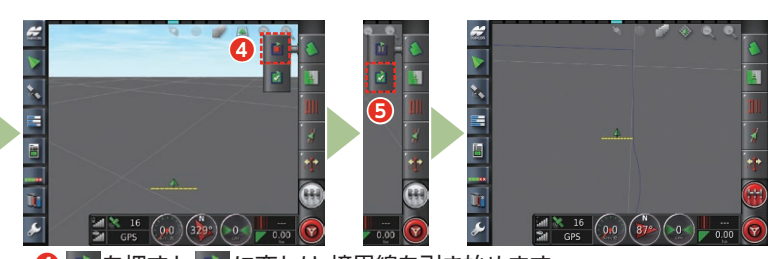

 を押すと に変わり、境界線を引き始めます。 ほ場内を走行し、境界線を作成したら を押して終了する。 以上で境界線の作成完了です。

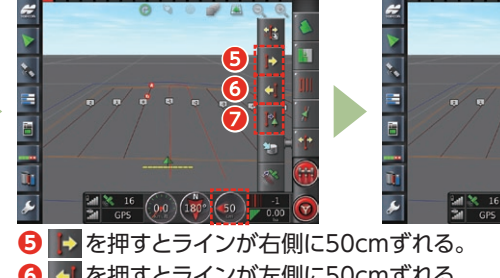

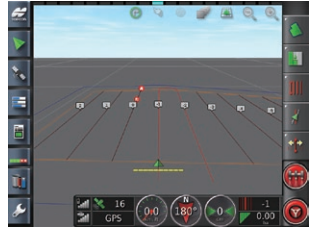

 を押すとラインが左側に50cmずれる。 を押すと車両のセンター位置にラインを合わせる。 以上で設定完了です。

### **3. 自動操舵中の調整**

ほ場や作業条件に合わせて、**1** ステアリング、**2** 高度ステアリング、**3** ホイール角度センサ感度の3つを調整してください。

### **1 ステアリングの調整**

### **調整のしかた**

**1メイン画面右側の / を押す。 2** 左側に表示される / を押す。

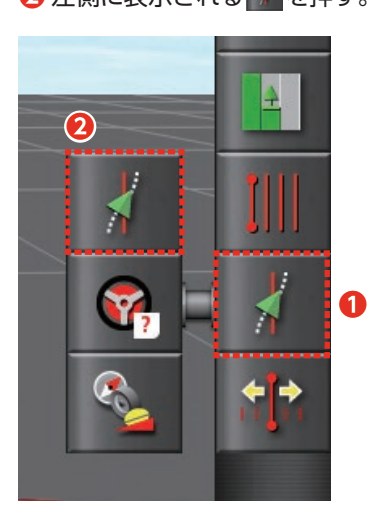

# ステアリングのチューニング

**❸** 自動操舵の状況を見て調整する。

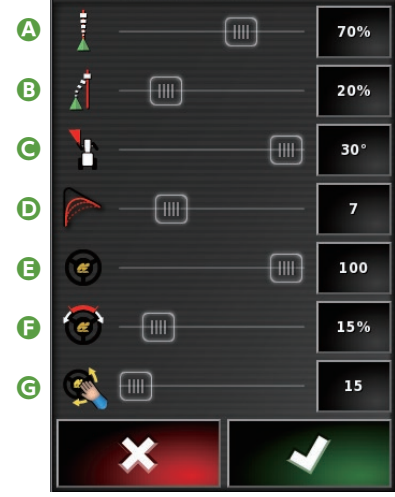

どれだけすばやく反応し、走行ライン上に乗り続 けるかを設定します。 **A オンライン強さ 推奨値:40~70%**

どれだけすばやく、走行ラインに近づくかを設定し ます。 **B アプローチ強さ 推奨値:10~30%**

自動操舵の際、ハンドルを回せる角度の最大値を 設定します。 **C 最大旋回角度 推奨値:30°**

走行ラインの曲線部分をどれだけ忠実にたどるか を設定します。値が低いほど忠実に進みます。 **D 曲線ウェイラインの平滑化 推奨値:7**

どれだけ反応よくハンドルを動かすかを設定します。 **E ハンドルの感度設定 推奨値:100**

ハンドルを回してから実際にタイヤが動くまでの 遊び量を設定します。最初は5%程度に設定し、 徐々に上げていくことを推奨します。 **F ハンドルの遊び量設定 推奨値:10~20%**

自動操舵を解除するのに必要なハンドルの操作 量を指定します。 **G 自動操舵の解除力設定 推奨値:15**

### **症状別対処法**

自動操舵の際に以下の症状が出た場合は、メイン画面の上記ボタンから、ハンドルの動きや感度などを調整してください。

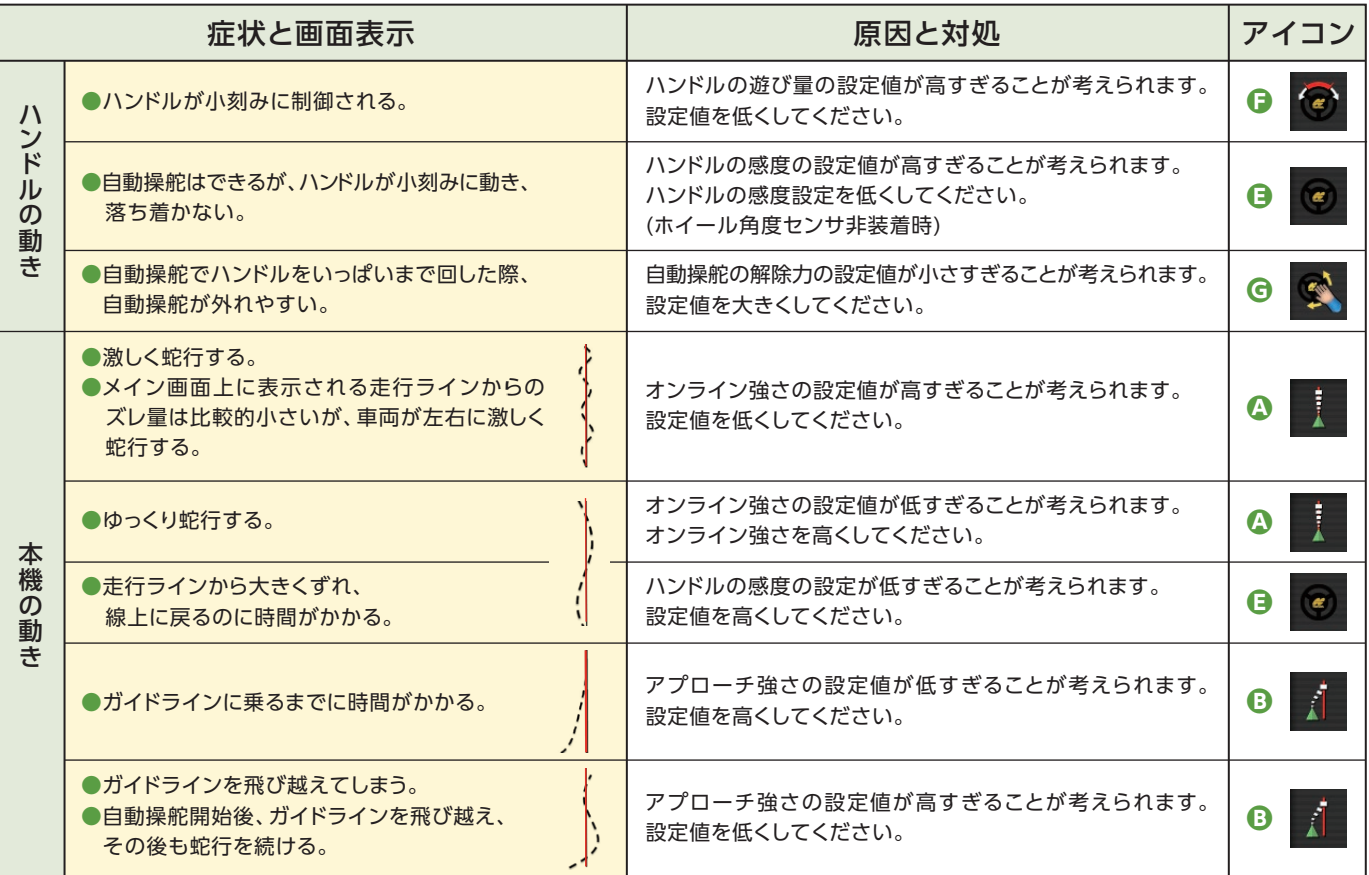

## **3. 自動操舵中の調整**

# **2 高度ステアリングの調整**

自動操舵時のステアリングの動きを、微調整することができます。

### **調整のしかた**

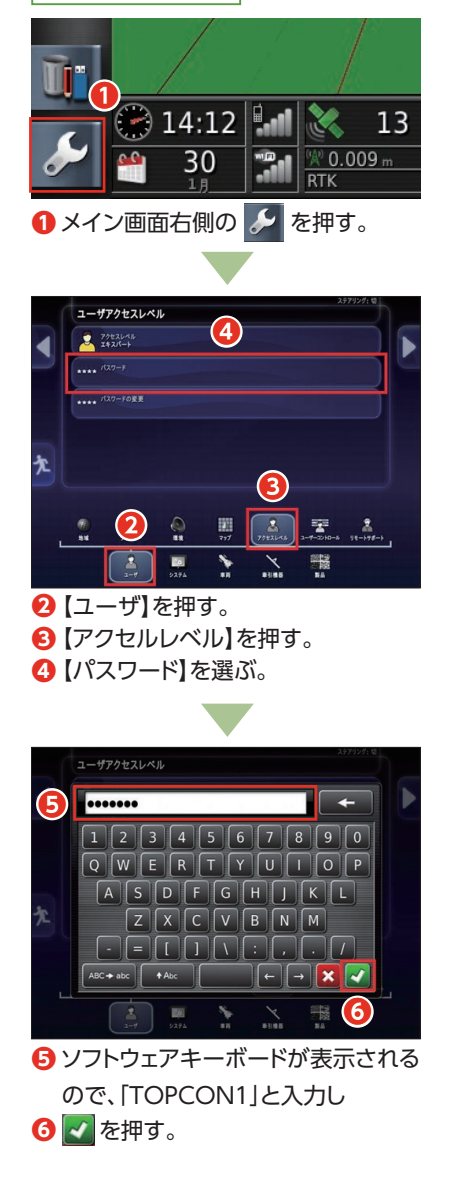

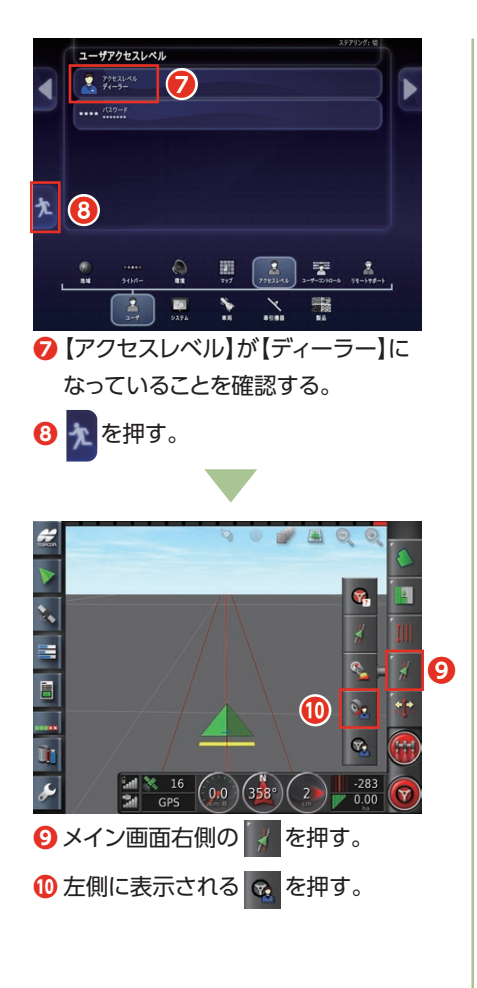

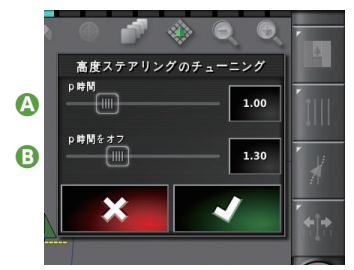

**⤓** ハンドル動作状況を見て、時間を調整 する。

ガイドラインからのズレが、25cmおよ び5°以内のときに、ハンドル動作の時間 を調整します。 **A P(予測)時間 推奨値:1.00(秒)**

ガイドラインからのズレが、50cm以上 または10°以上のときに、ハンドル動作 の時間を調整します。 **B P(予測)時間オフ 推奨値:1.30(秒)**

**症状別対処法**

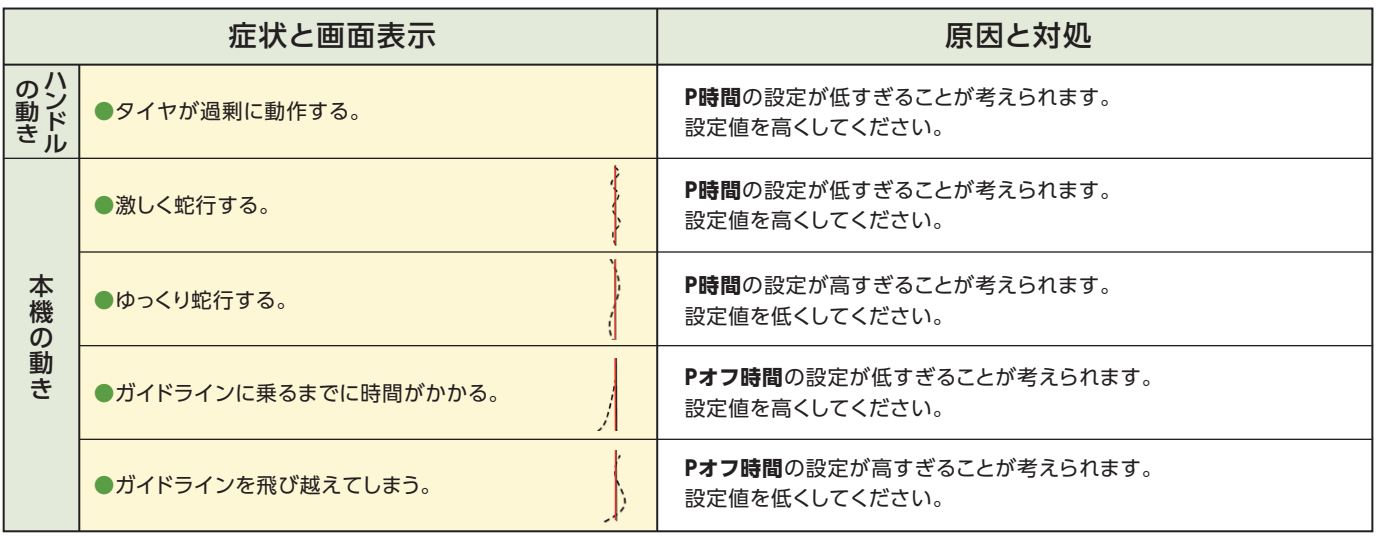

**自動操舵中の調整**

# **3 ホイール角度センサ感度の調整**

枕地旋回時の症状から、ホイール角度センサの感度調整方法を説明します。

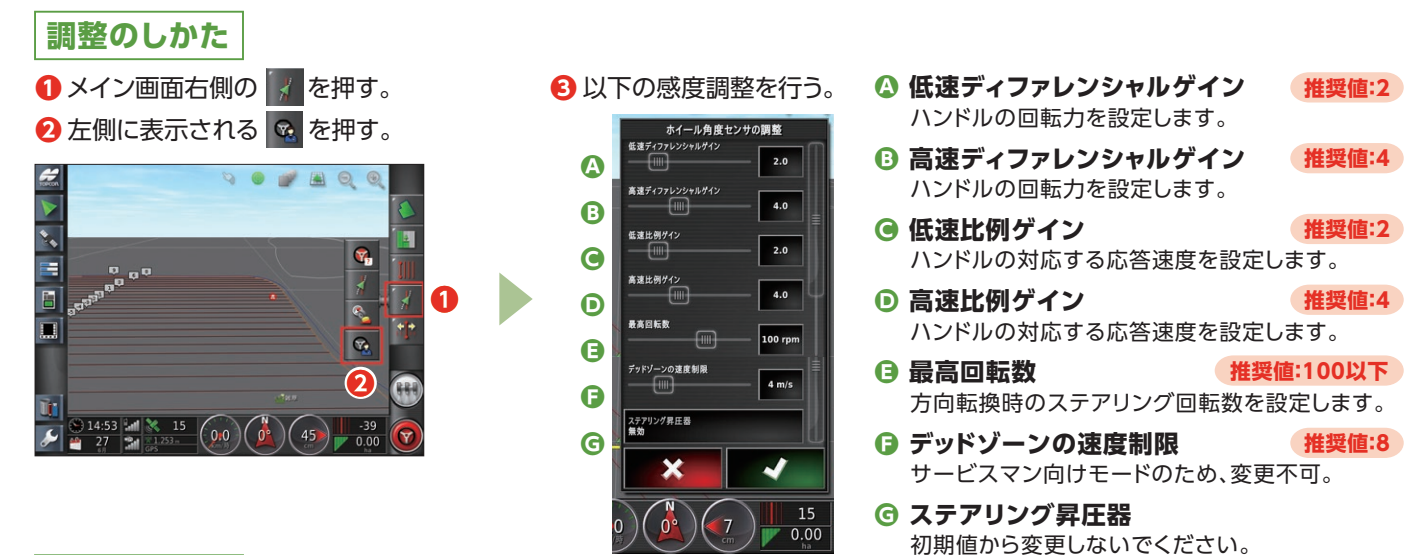

**症状別対処法**

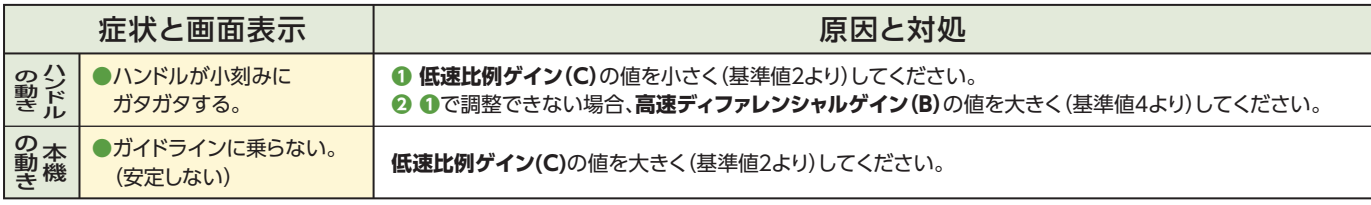

# **■ ステアリングステータスパネルとトラブルシューティング表**

### **自動操舵にならない理由**

赤色表示の項目は、正常に機能していないことを 示します。右の表を参考に対処してください。

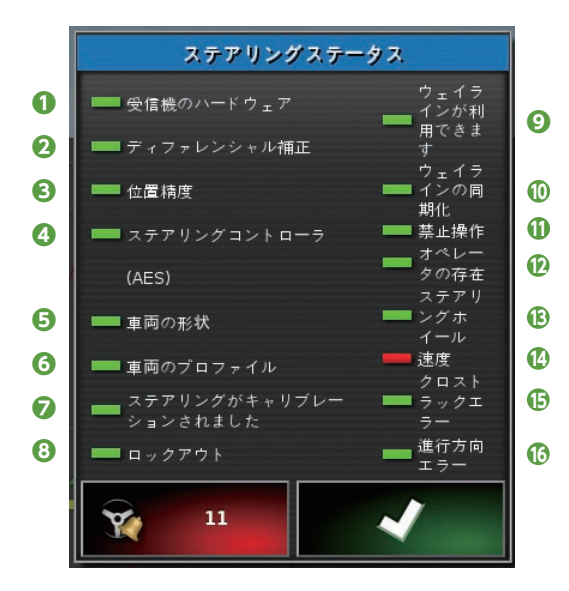

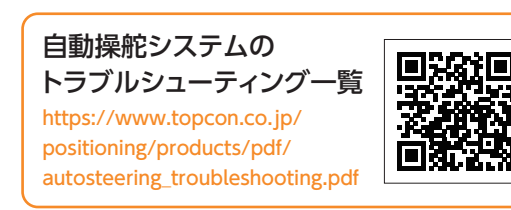

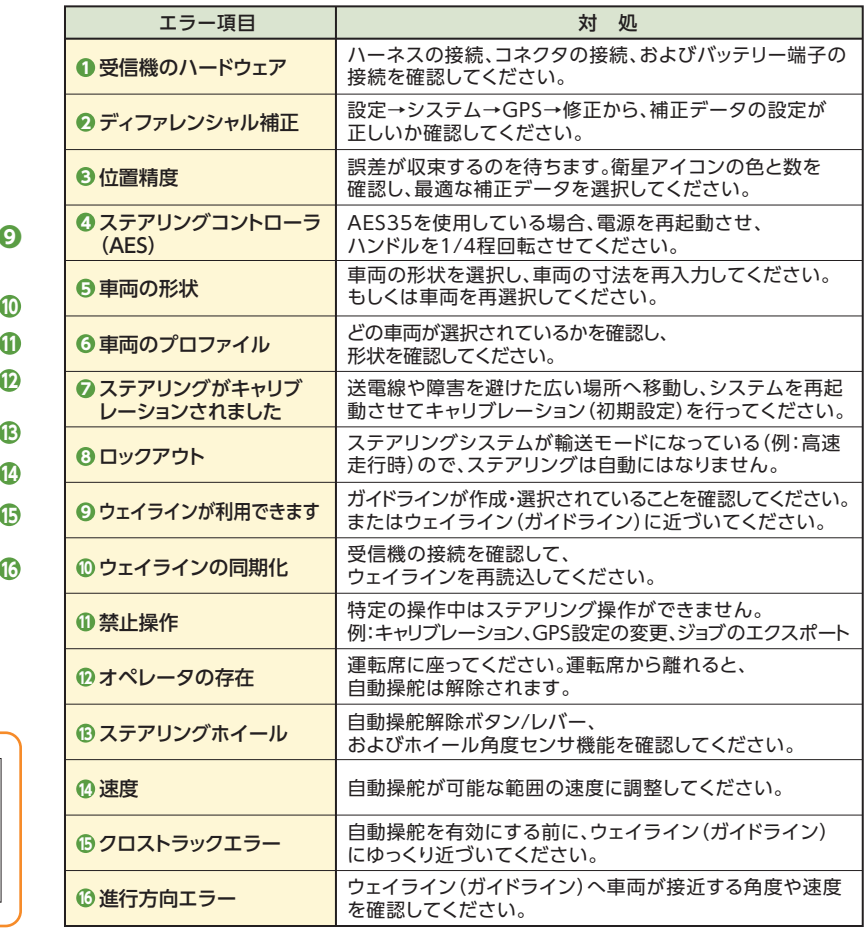

# **作業機を変更したとき**

作業機を変更したときは、作業機の種類とその寸法を設定する必要があります。

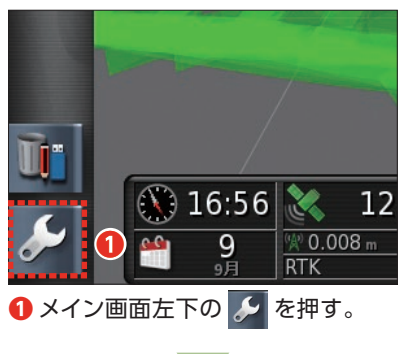

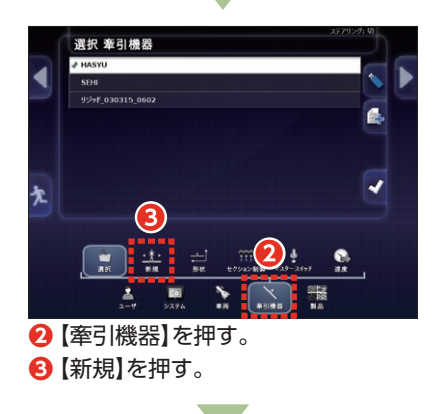

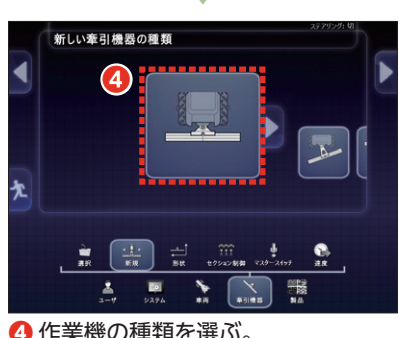

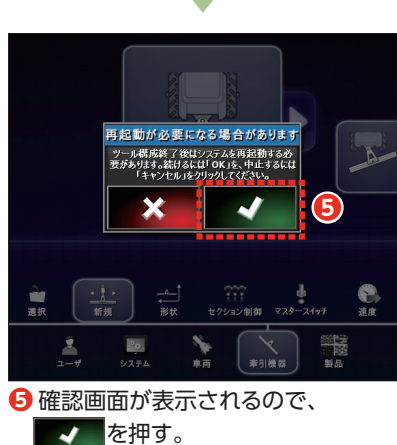

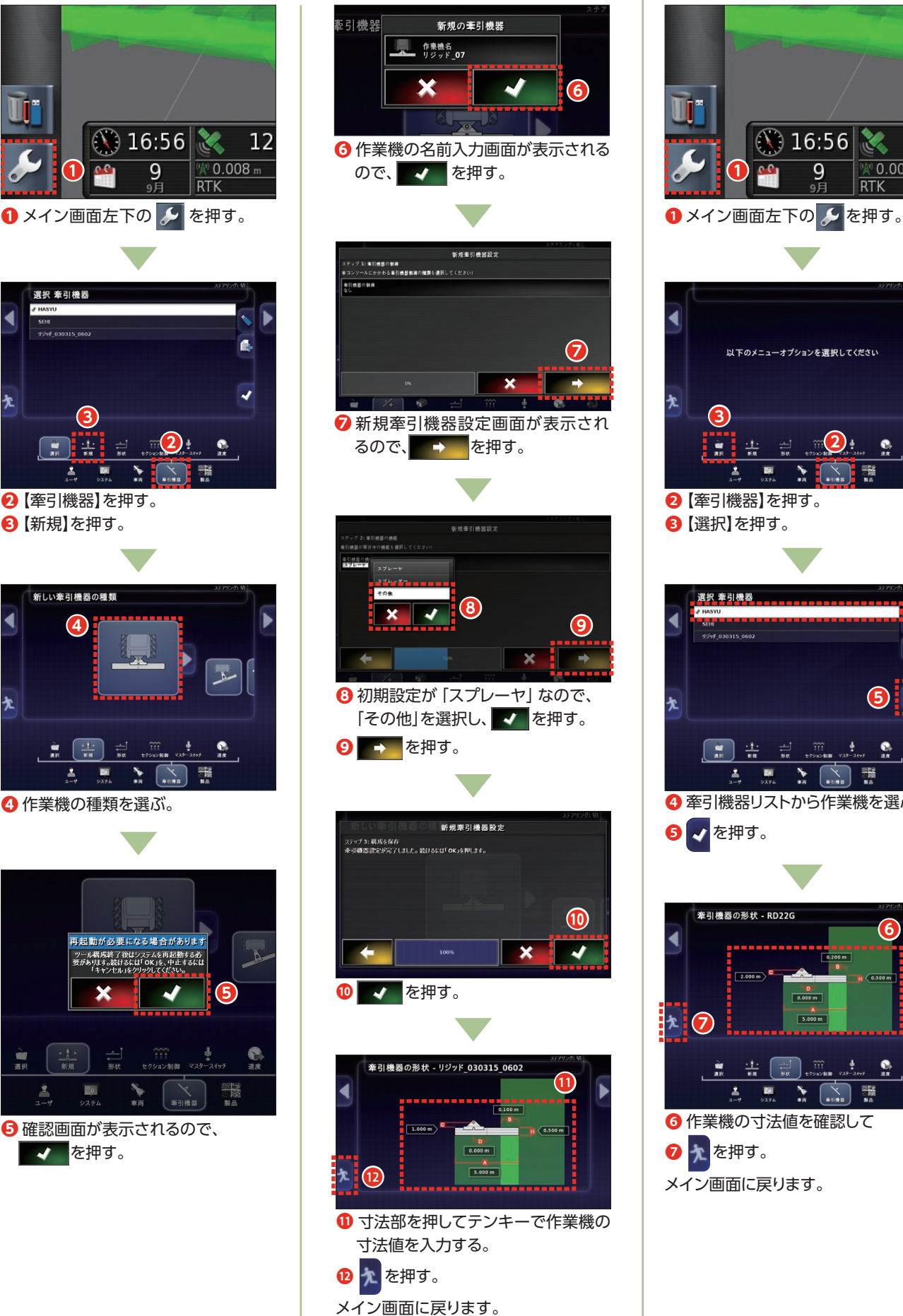

### ▶新しく作業機を登録する場合 ▶既存の作業機から選択する場合

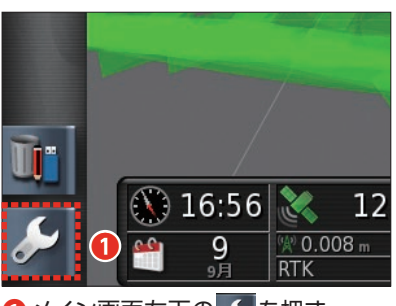

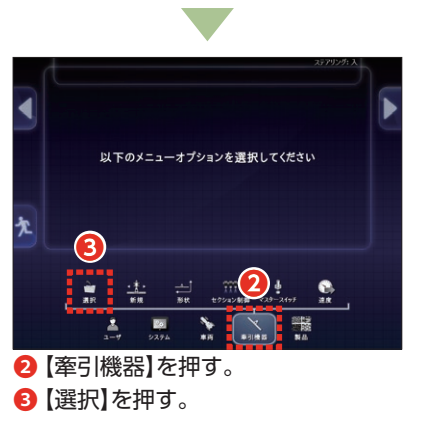

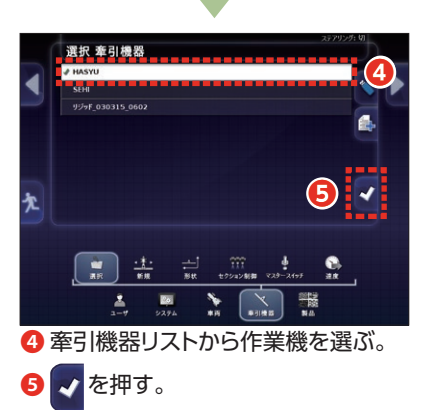

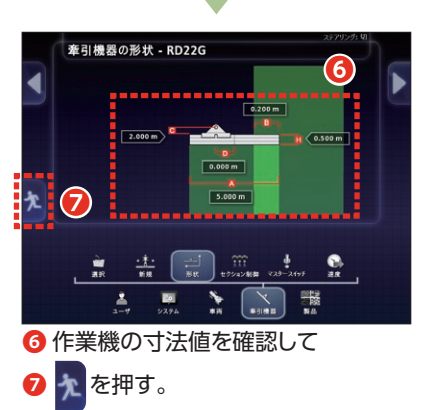

メイン画面に戻ります。

作業機の種類を選ぶ。

©2020 TOPCON CORPORATION All Rights Reserved. **8** 2003-1